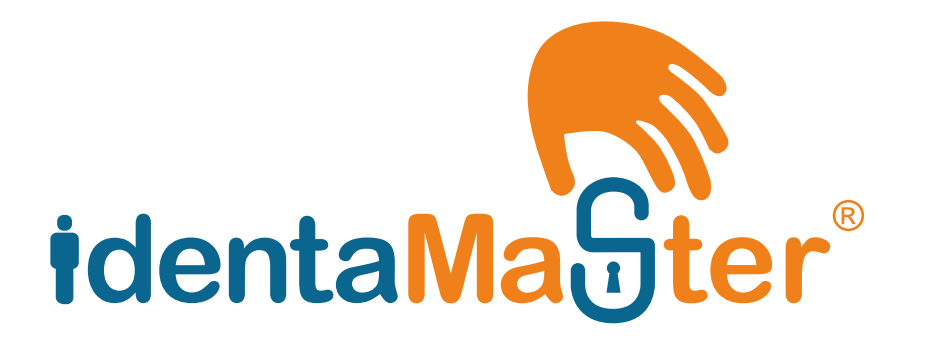

## **Comprehensive<br>Guide**

www.identamaster.com

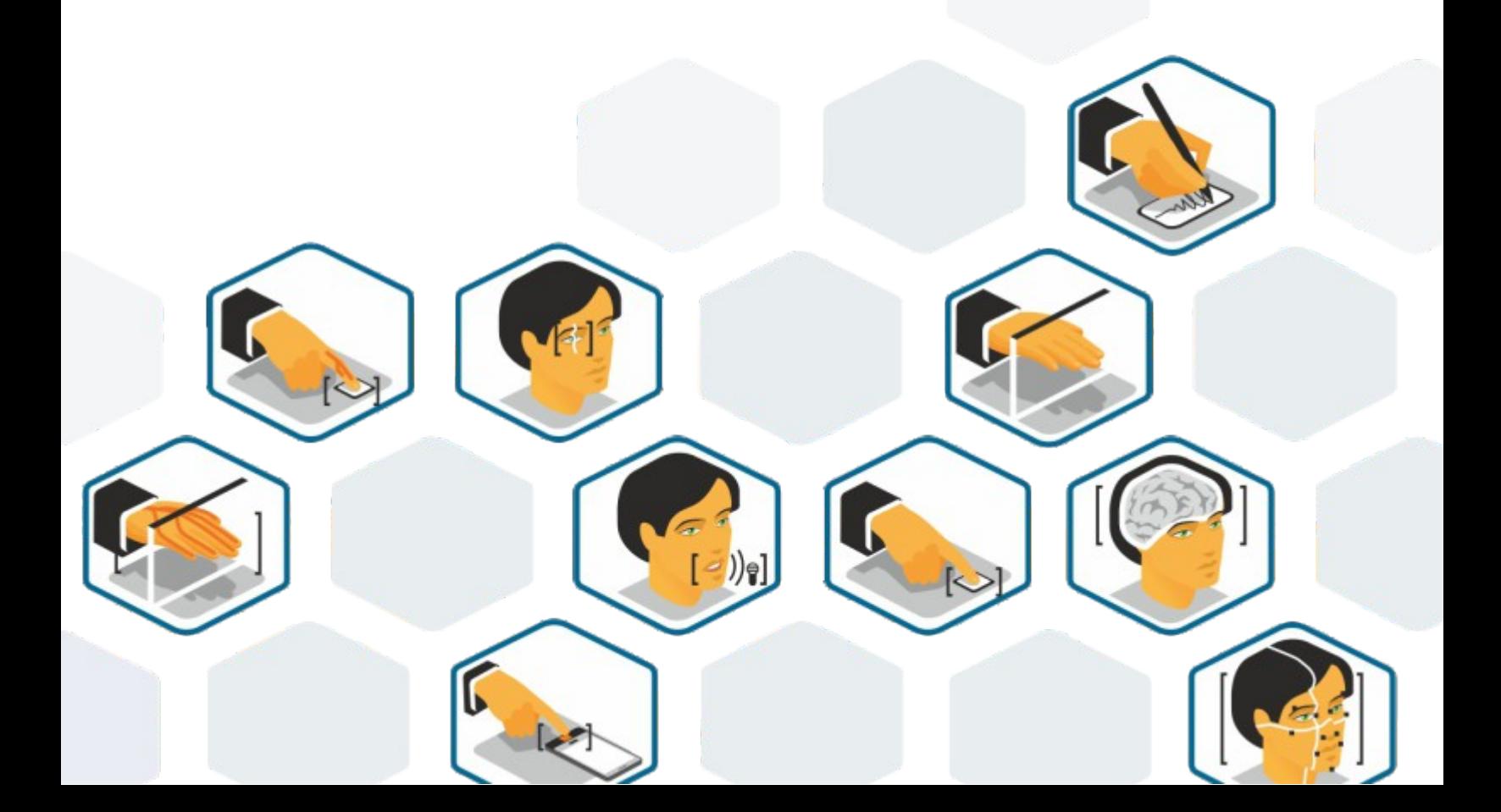

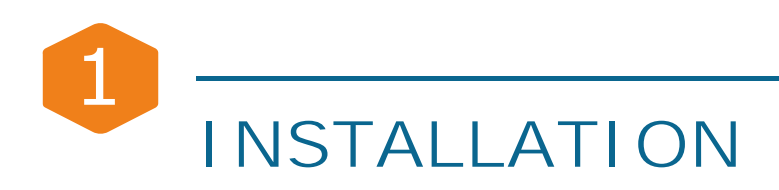

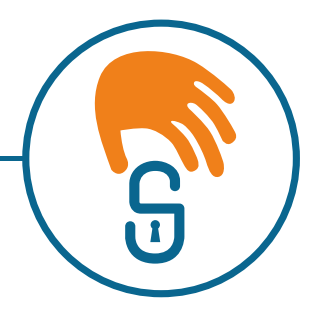

Congratulations!

You just ordered IdentaMaster® software package featuring Biometric login, File/Folder Encryption and Entire Drive Encryption.

From this point on, you may install any **additional IdentaMaster® plugins** to enable other biometric devices. Install a plug-in package, attach its biometric device, and you will be all set. Our 'plug-ins' are fully compatible with the IdentaMaster® application and won't give you any hassle.

**Be sure to check our site for new offers. You may add other biometric plug-ins and scanners at any time.**

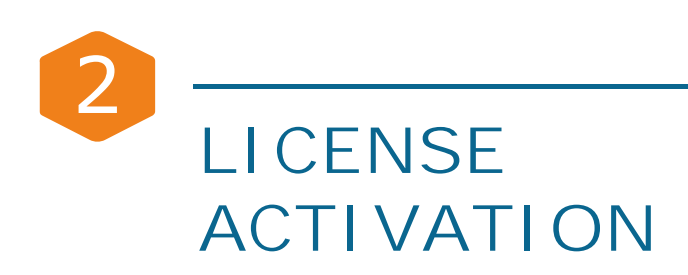

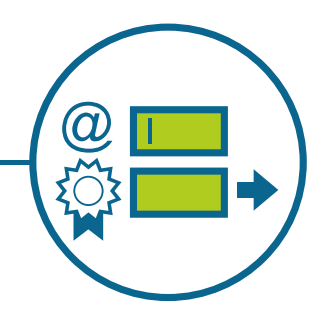

Once installed, you will be prompted to enter IdentaMaster® Application License key and email address. After that, you will be prompted to enter Plugin License key.

You will be able to start using IdentaMaster<sup>®</sup> features once activation is complete.

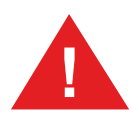

**Note!** If you purchase another biometric plugin's license, go to the 'Licensing' tab, select 'Update' and re-enter the new license.

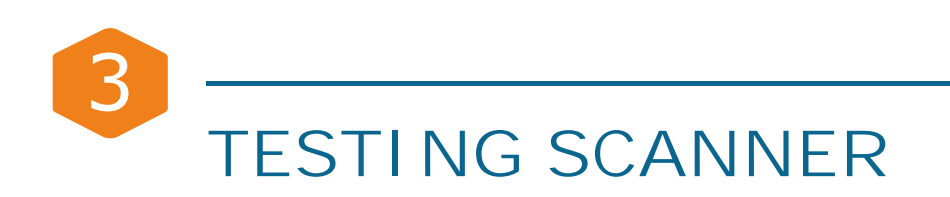

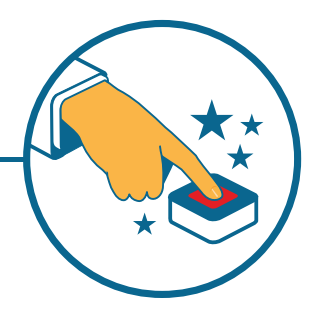

If you properly installed a biometric plug-in, its scanners can be tested in the "Test Scanner" panel. A properly connected device will show a fingerprint image on the right.

**Don't forget place your magic finger on the scanner surface!**

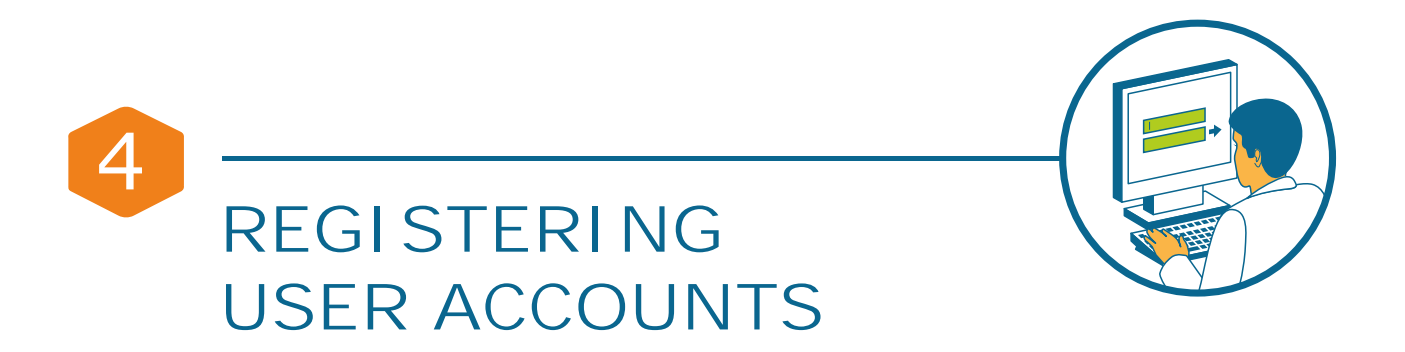

Select the "User Enrollment" tab to register a particular windows account you would like to enable with biometrics.

While doing this, select logon mode – "password and /or biometrics" and re-enter the user account's password.

**Note:** If you change your windows account password, it needs to be reentered.

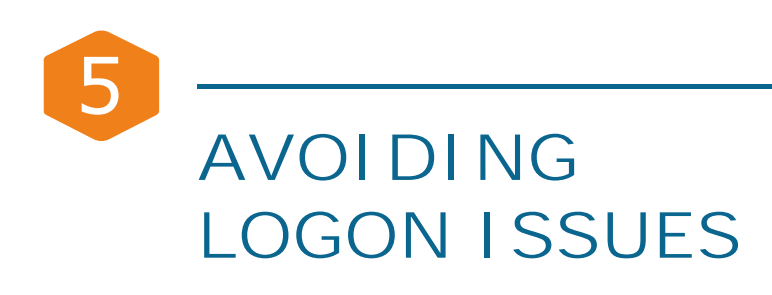

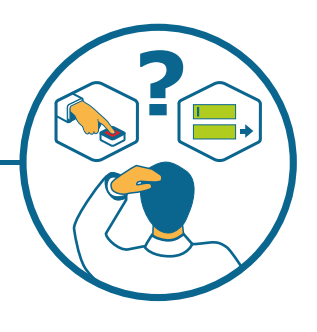

To avoid potential login issues, it is best to select the "Password or Biometrics" option. This allows you to access the user profile using your password in case biometric enrollment is not successful.

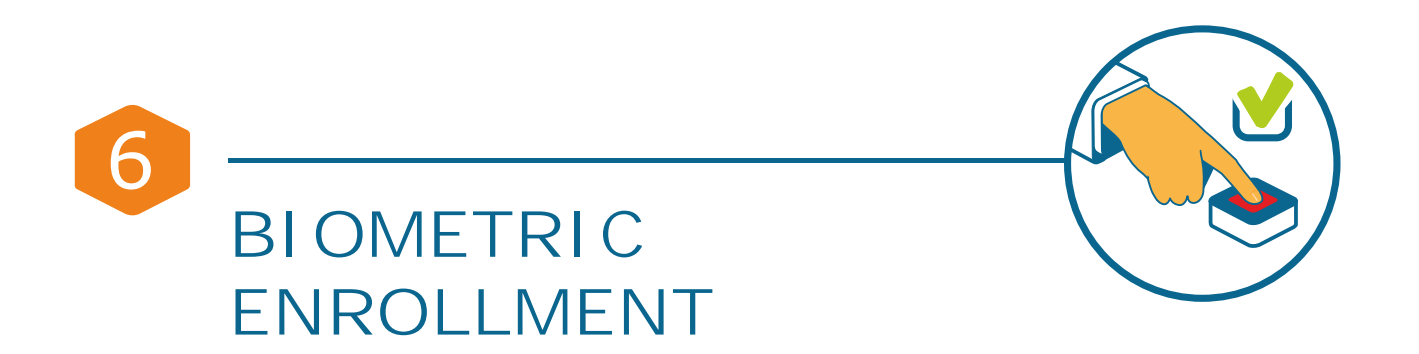

You can now begin user enrollment. Go to the "User Enrollment" tab, pick the user, and select "Update enrollment", choose the biometric provider you want to use – depends on available biometric technology enrollment procedure may be different. Please read our manuals 'HOW TO ENROLL USER'S BIOMETRIC PROFILE'.

You will find it on the 'Learning Center' page of our site identamaster.com/pro.

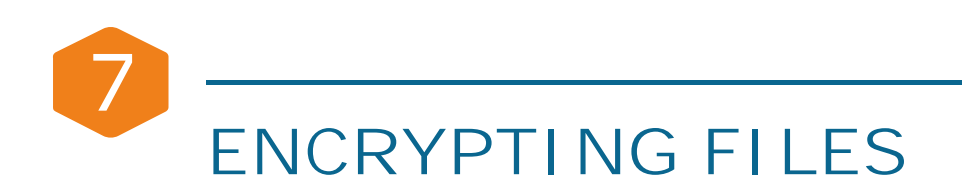

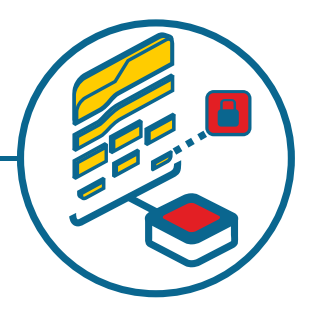

To encrypt files or folders, right-click on them and select 'Biosecure' from the drop-down menu. Once encryption is completed, the file will be saved with the extension **.izbiosecure**. While setting up encryption, you can choose to keep the original files as well as delete them.

**Note:** You may store encrypted files on any platforms (Dropbox, Google drive, etc). Only you can decrypt your files with our wonderful IdentaMaster®!

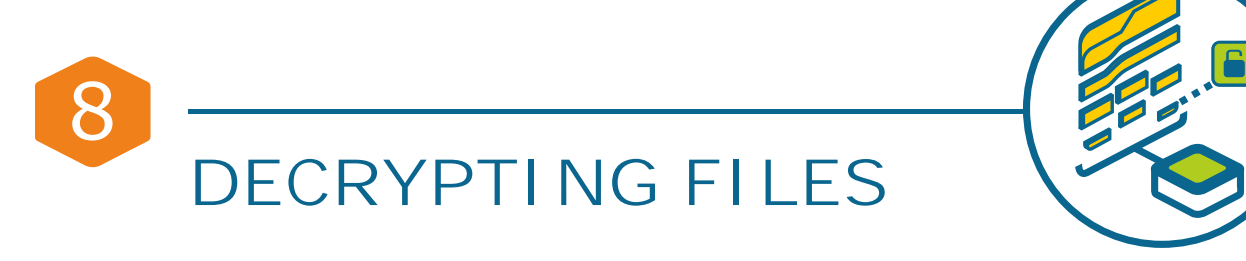

Decrypting an encrypted file is done in the same way. Right-click the file and select 'Biosecure' to begin the decryption process.

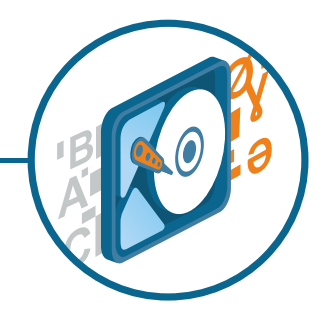

## **ENTIRE DRIVE ENCRYPTION**

If you have a drive, partition on drive or USB storage device, you will take advantage of IdentaMaster's Drive encryption solution. IdentaMaster seamlessly integrated with Microsoft technology built into windows. HD volumes will be strongly protected, meaning only permitted user would unlock it and get access to its resource after passing biometric authentication. By login on that PC with IdentaMaster's biometrically enabled capabilities and passing biometric authentication, external drive will be immediately unlocked for update. After signing off, that drive locked up again, so no one beside administrator and assigned users access it on that PC or any other PC.

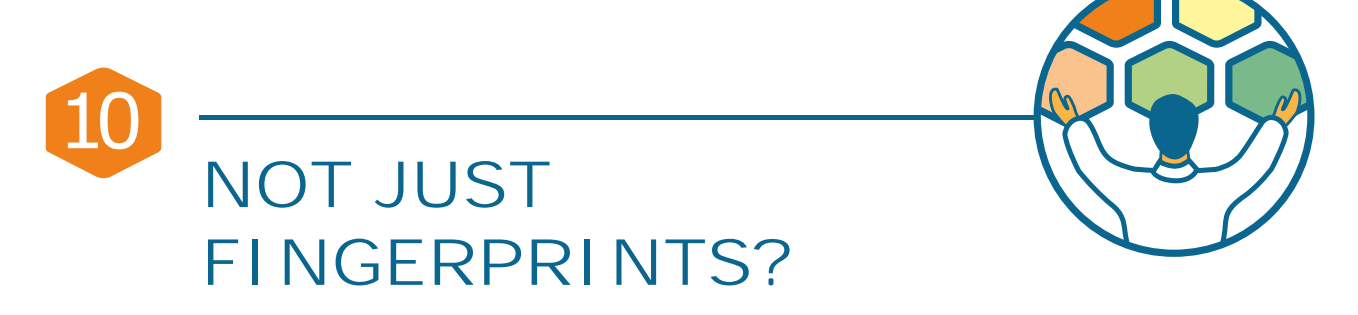

We are regularly updating our site to include other available biometric factors (such as finger vein or palm reader technology). We will also be adding other factors such as **iris**, **voice**, and **facial** recognition.

**USING BIOMETRICS HAS NEVER BEEN THIS EASY!**

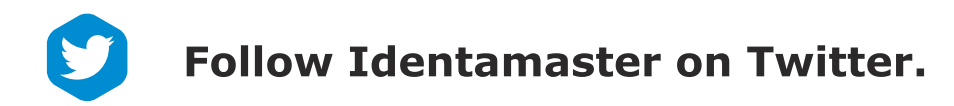

Like Identamaster on Facebook.

**Subscribe to Identamaster Youtube.** 

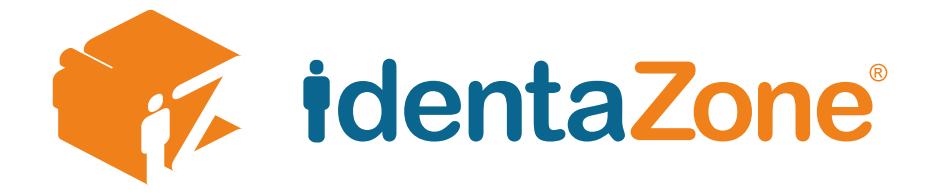

IdentaZone is a pioneer in multimodal biometric identity management solutions, offers patented Independent Authentication Service as a unified cloud based platform that utilizes the most advanced biometric capabilities coupled with our patented Certified Communication Service for both the enterprise and consumer market.

IdentaZone's solutions make biometrics quick and easy for any authentication tasks, regardless of the industry, market, application or software used.

## www.identazone.com

436 3rd Avenue Suite 201 Brooklyn NY 11215 Phone: 718-263-9100

© Copyright Identazone.com, 2018